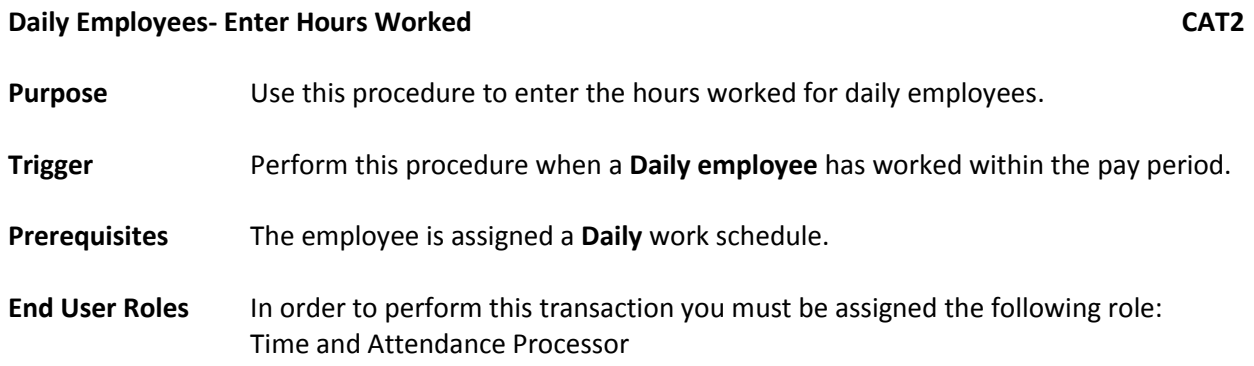

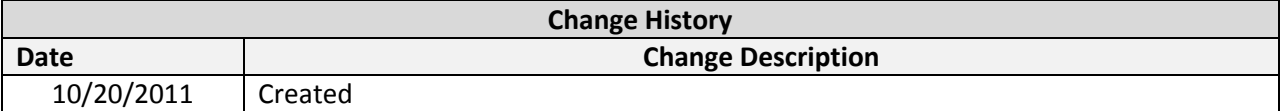

## **Menu Path** Human Resources → Time Management → Time Sheet → CATS Classic → Record Working Time

#### **Transaction Code CAT2**

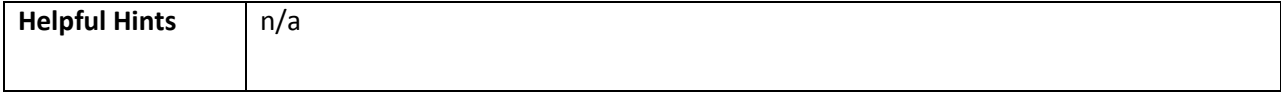

The system may display three types of messages at various points in the process. The messages you see may differ from those shown on screen shots in this procedure. The types of messages and responses are shown below:

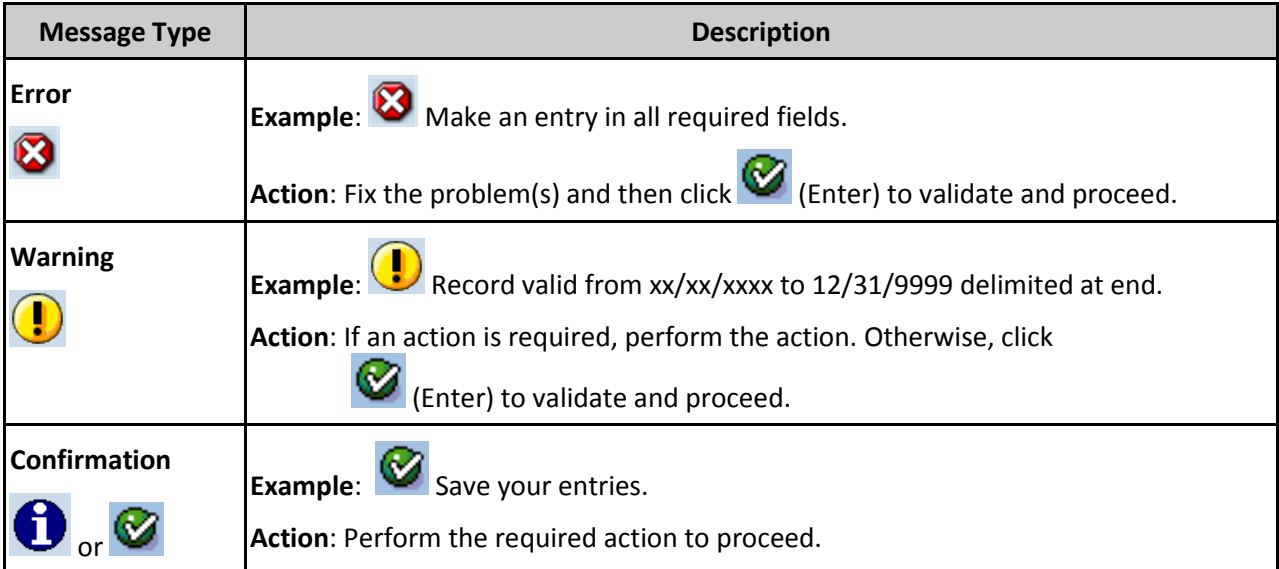

# **Procedure**

1. Start the transaction using the transaction code **CAT2**.

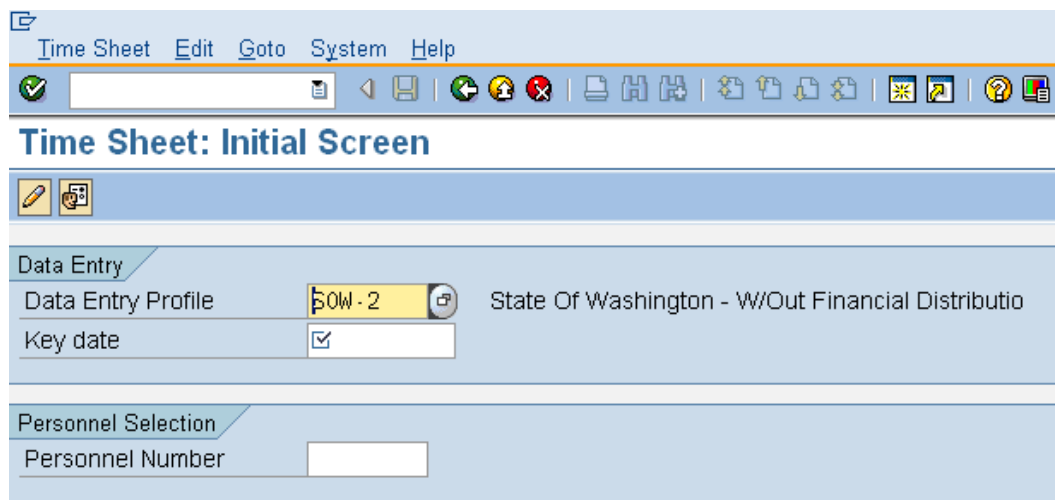

2. Complete the following fields:

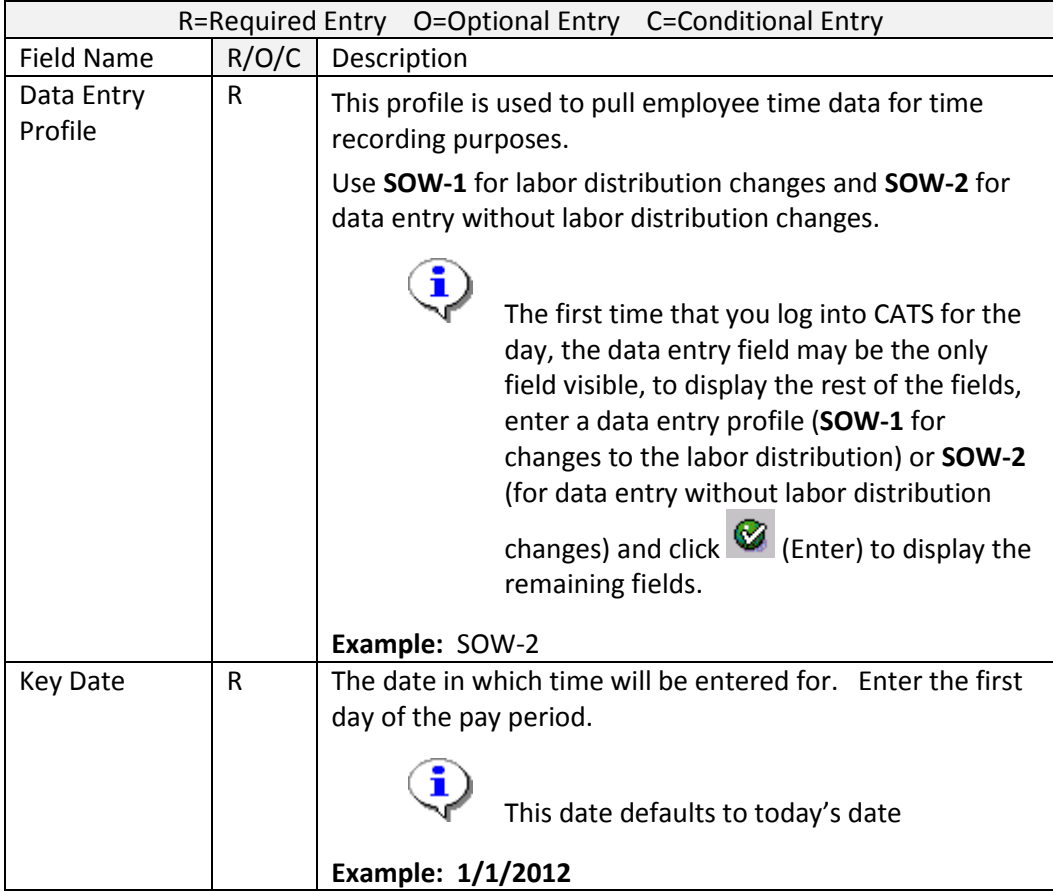

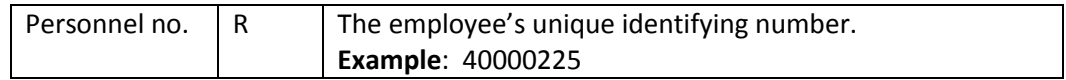

3. Click (**Enter Times)** to open the **Time Sheet: Data Entry View**.

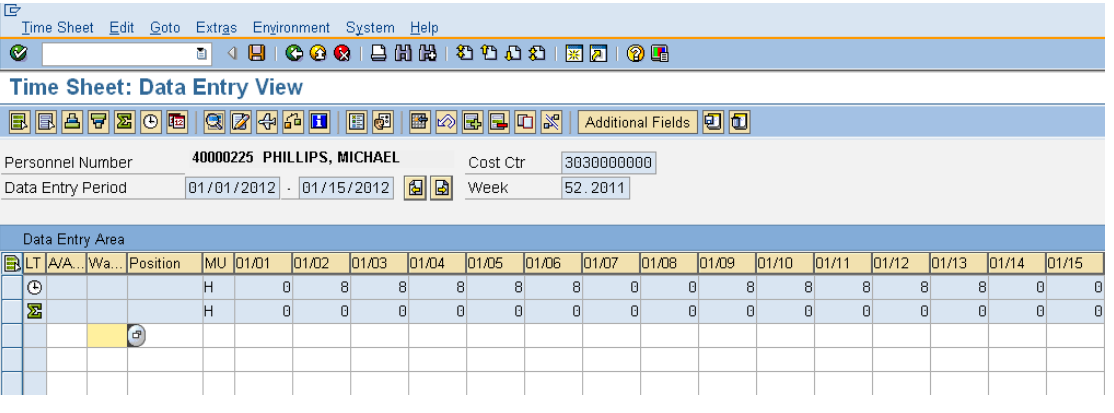

The timesheet defaults to the current period. If you need to enter in a different period, click on the (**Previous Screen**)to display up to two pay periods in the past, or click on (**Next Screen)** to display up to two pay periods in the future. If you need to enter time further back than two pay periods, you will need to enter a new Key date on the *Time Sheet: Initial Screen. See Step 2.*

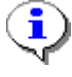

The first gray row in the Data Entry Area shows the employee's available hours based on his/her assigned work schedules during the period.

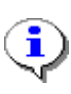

The second gray row in the Data Entry Area shows the sum of the hours entered for absences. Wage type hours entered do **NOT** display in this row.

4. Click the first blank cell under column **Wage Type**

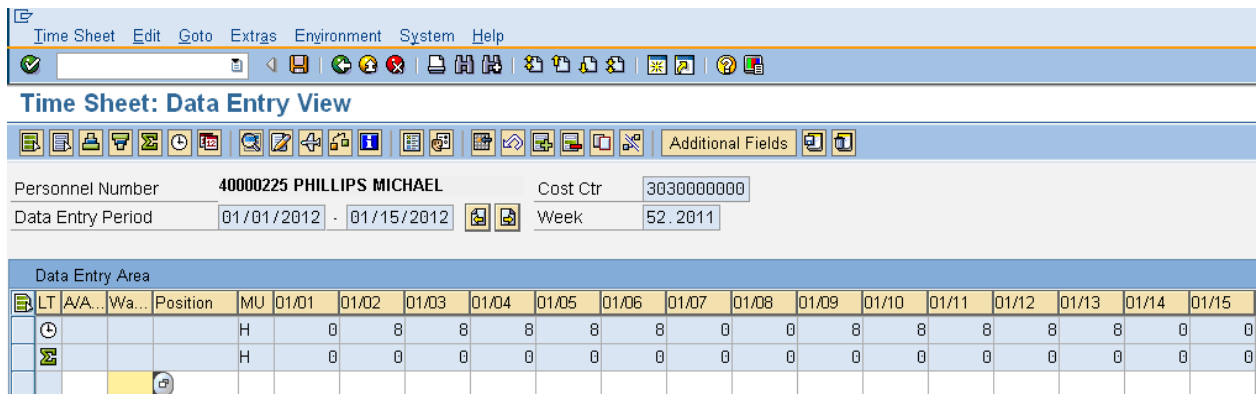

5. Complete the following fields:

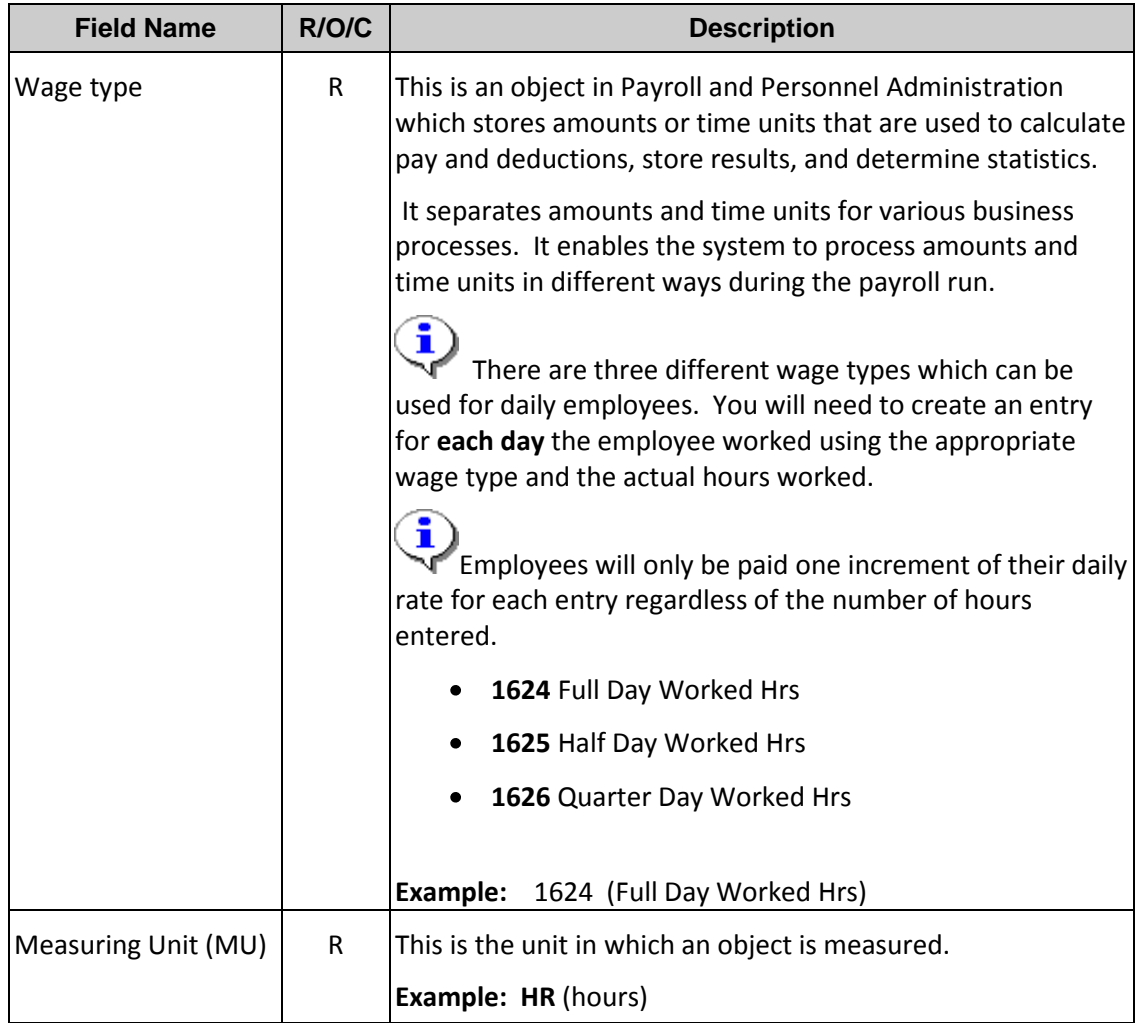

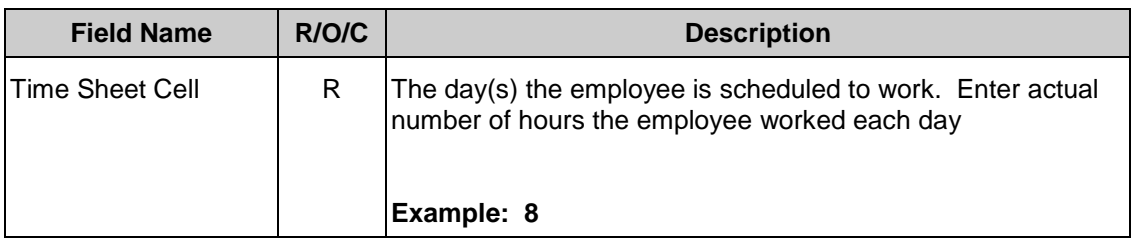

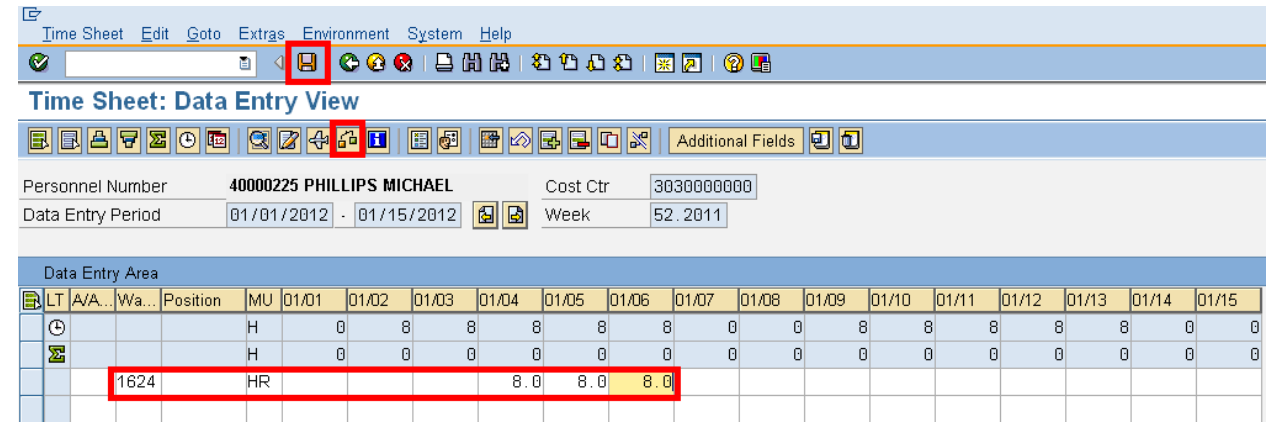

- 6. Click <sup>(1</sup>] (Check Entries) to validate entries
- 7. Click  $\Box$  (Save) to save entries.

## **Results**

You have successfully entered hours worked for a daily employee.

### **Comments**

None.